2022/12/07 05:38 1/10 7.7. Program Window

# 7.7. Program Window

The program window consists of the menu, toolbar, and tabs (see figure below).

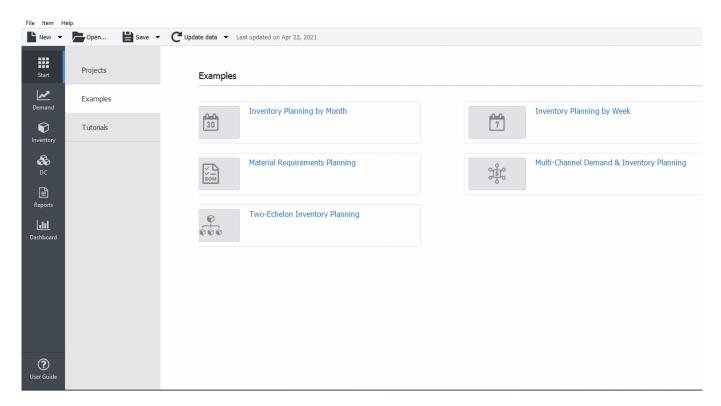

The menu provides access to all the Streamline commands. The toolbar contains the most used commands. Tabs are the major elements of the program window and correspond to the main activities Streamline is designed to implement. They are logically divided into:

- **Start** tab aims to help you get started using Streamline quickly. It gives access to the built-in Streamline examples, useful resources, and your recent projects.
- **Demand forecasting** is where the planning of your customers' demand takes place. Streamline automatically generates demand forecasts as soon as your data is imported. It also gives you the ability to override the forecasts with your own. To learn more about the capabilities of this tab, refer to the **Demand forecasting tab article**.
- Inventory planning tab is where Streamline generates a supply (or ordering) plan
  automatically aligning it with the demand plan that you come up with at the **Demand**forecasting tab. If your supply chain involves distribution centers, the ordering plan is
  generated for locations that are not replenished from those DCs. The ordering plan is generated
  based on a set of replenishment parameters that are set up by the user. To learn more about
  the capabilities of this tab, refer to the Inventory planning tab article.
- **Distribution center** is designed to generate a replenishment plan for your distribution centers. It is shown if you import and configure DCs when importing your data. To learn more about the capabilities of this tab, refer to the Distribution center tab article.
- **Intersite** is specially designed to generate intersite transfer orders. By default, this tab is hidden. Streamline shows it if you enable the intersite optimization feature in the program settings. It displays available transfers that are generated based on available overstocks at your

Last update: 2022/12/06 16:49

locations.

**File** menu is used to manipulate Streamline project files, create new projects using different data sources, open existing or recent projects, update and configure the current project, change the data source of the current project, and show its statistical information.

**Item menu** is used to manipulate items in the Tree View, Reports, Inventory planning, and Distribution center. The manipulations include removing item code from import, setting item substitutions, making item removals, adding/editing notes of the tree view leaf nodes, and explaining calculations.

**Help** menu provides access to Streamline's documentation and video tutorials, and allows users to change the language, check for updates, enter a license key, and to move the software to another computer.

### Menu File

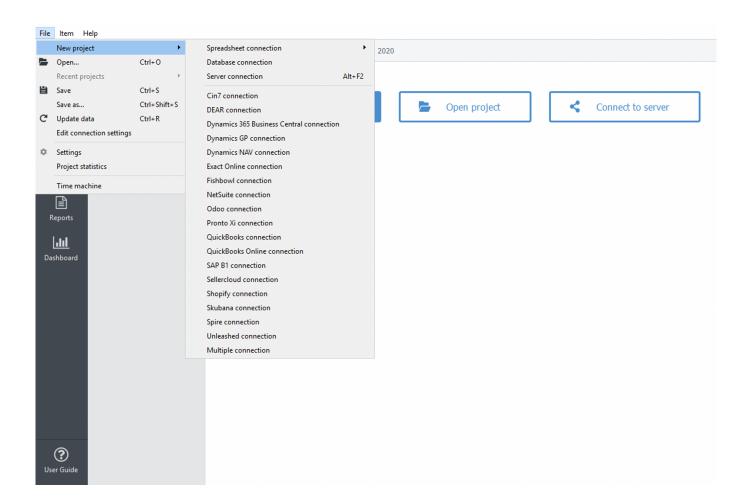

**File > New** is used to create a new Streamline project from several data sources.

**File** > **New** > **Spreadsheet connection** > **Aggregated data** is used to create a new project from an Excel spreadsheet or CSV file having your sales data aggregated into particular periods (e.g. days, months, quarters,...).

**File** > **New** > **Spreadsheet connection** > **Transactional data** is used to create a new project from an Excel or CSV file containing a list of sales transactions. Such a list is usually an extract from a

2022/12/07 05:38 3/10 7.7. Program Window

database or ERP, accounting, or inventory management system.

**File** > **New** > Database connection is used to create a new project via direct SQL requests to a database using ODBC or MySQL driver.

**File > New > Cin7** connection is used to create a new project from Cin7 software file.

**File > New >** DEAR connection is used to create a new project from DEAR software.

**File > New >** QuickBooks connection/QuickBooks Online connection is used to create a new project from QuickBooks software file.

**File > New >** Dynamics NAV connection is used to create a new project from Dynamics NAV software.

**File > New >** Dynamics 365 Business central connection is used to create a new project from Microsoft Dynamics 365 Business central software.

**File > New >** Dynamics GP connection is used to create a new project from Dynamics GP software.

**File > New >** Exact Online connection is used to create a new project from Exact Online software.

File > New > Fishbowl connection is used to create a new project from Fishbowl software.

**File > New >** NetSuite connection is used to create a new project from NetSuite software.

**File > New >** Odoo connection is used to create a new project from Odoo software.

**File > New >** Pronto XI connection is used to create a new project from Pronto Xi ERP system.

**File > New > SAP B1** connection is used to create a new project from SAP Business One system.

**File > New >** Sellercloud connection is used to create a new project from Sellercloud system.

**File > New >** Shopify connection is used to create a new project from Shopify system.

**File > New >** Skubana connection is used to create a new project from Skubana system.

**File > New > Spire connection** is used to create a new project from Spire system database.

**File > New >** Unleashed connection is used to create a new project from Unleashed system.

**File > New >** Multiple connection is used to create a new project from multiple data source connections.

**File > Open** allows users to open existing projects in Streamline.

**File > Recent projects** allow users to open recent projects.

**File > Save** saves a new project or saves changes to an already created project.

**File > Save as...** is used to save the current project under a new name.

**File > Update data** loads new data from the data source into the current project, for example, a new sales period.

Last update: 2022/12/06 16:49

**File > Edit connection settings** are used to change the data source of the current project.

**File > Settings** opens the Program settings dialog which allows customizing the program, current project, and the main Streamline tabs.

**File > Project statistics** shows the statistics of the current projects.

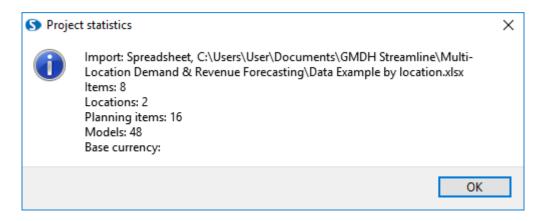

### The statistics includes:

- *Import method* the connection that was used to import the data.
- Data source the path to the data source.
- Items the number of SKUs.
- Locations the number of warehouses or stores.
- Planning items the number of unique (item, location) pairs.
- Models the number of planning items multiplied by the number of periods in the past where forecasts were obtained.
- Base currency the base currency of the project.

**File > Time Machine** starts a simulation tool that executes future purchasing recommendations in a simulated ERP system.

### Menu Item

2022/12/07 05:38 5/10 7.7. Program Window

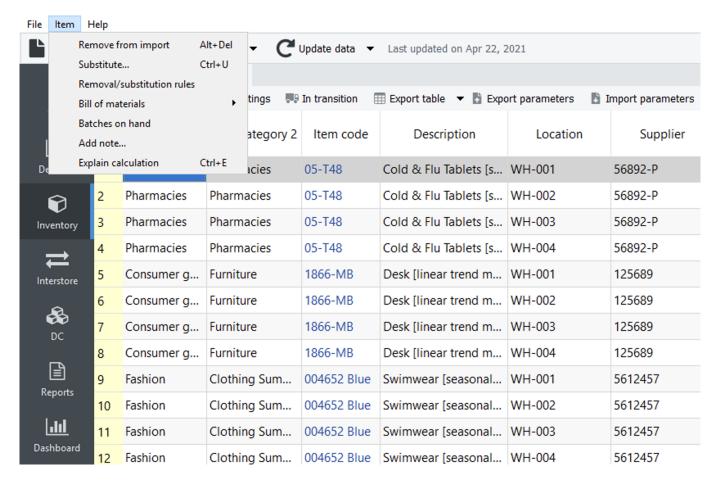

**Item > Remove from Import** bans selected item from import. After the command has been executed, the item will be removed from the current project and added to the list of removals and substitutions. To return the item to the project, you should first remove the corresponding rule in the Removal/substitution rules dialog, and re-import the data using the **Update Data** button then. In this situation, the Update data command makes a full re-import of the data.

**Item > Substitute** makes a substitution for the currently selected item code by a new item code, entered by a user in the newly appeared **Substitute an item** dialog shown below. This command merges sales history and inventory information of the items and entitles the result with the item code typed in the dialog. If you enter an item code that is not in the project, the command will rename the source item code.

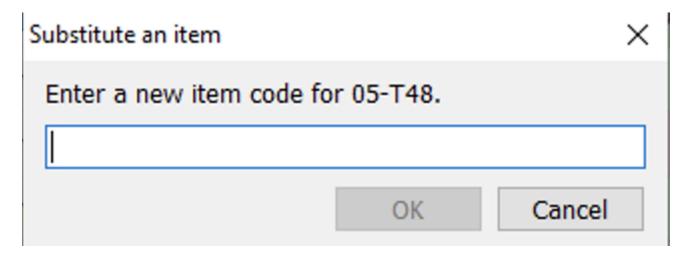

If the item to be removed or substituted is referenced by any other item (for example, the reference is

built via the 'Use model from' option), Streamline removes the reference and notifies the user about that.

**Item > Removal substitution rules...** is used to manage item code removals and substitutions made in the current project. The command opens the Removal/substitution rules dialog.

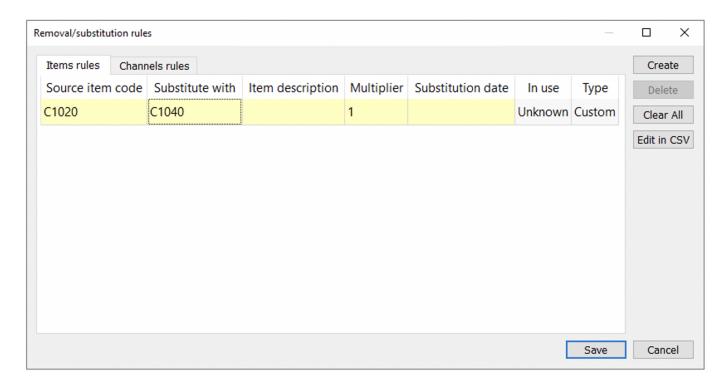

**Bill of materials > Entire bill** opens the Bill of materials dialog (see figure below).

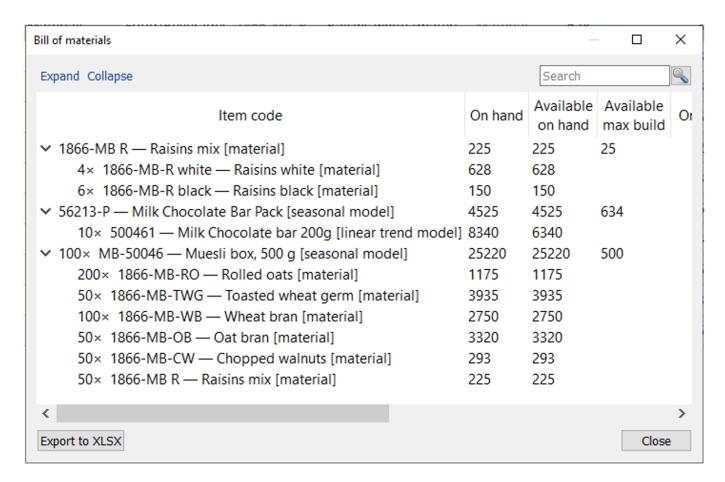

2022/12/07 05:38 7/10 7.7. Program Window

The dialog shows an imported bill of materials expressed in materials only using a tree view. The tree doesn't contain intermediate items. Streamline automatically converts them into materials. The top level of the tree indicates finished items, and the bottom, the materials the finished items are made of. The number before the  $\times$  sign indicates the quantity of the item required to create the given number of the finished item.

**Bill of materials > Material/product tree** opens the **Material/product tree** dialog. Depending on the type of the item selected in the **Tree view** the dialog changes as follows:

- if the item is a product, the dialog shows the materials and intermediate items it uses to be manufactured (see figure below).
- the sum symbol at the end of each tree node shows the quantity of this item required to build the given number of the finished item. In our example, to create 1 unit of 1866-MB we need 20 units of 1866-MB-R white, which is 50 \* 0.4.

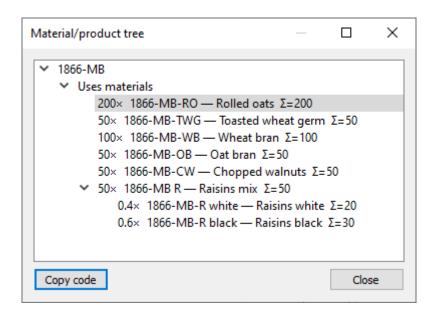

The **Copy code** button copies the code of the selected item of this dialog to the clipboard.

- if the item is of intermediate type, the dialog shows two categories, Uses materials and Used in products. The Uses materials category lists the materials (or subassemblies) that the item uses to be produced, and the Used in products shows the finished items that use this intermediate item to be manufactured.
- if the item is material, the dialog shows the products this item is used in.

**Item > Batches on hand** command opens the **Batches on hand** dialog (see figure below). This dialog displays items and the corresponding batches information that are under the selected node in the **Tree view**.

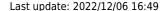

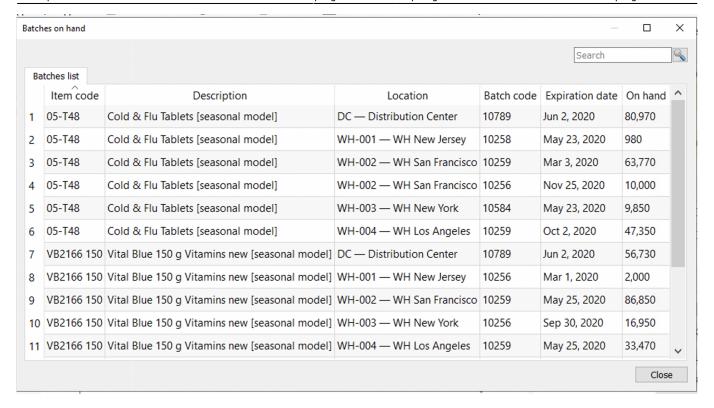

**Item > Add note...** and **Item > Edit note** are used to add and edit an annotation to item code (if no locations imported), or to planning item (if locations are imported). If selected item code has a note, the **Add note** command is changed to the **Edit note** command in the menu.

Item > Add note... opens the Edit note dialog shown below.

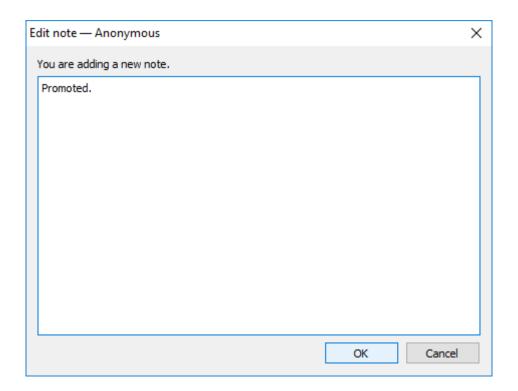

The title of the dialog contains the username specified in the **General settings**. If the name is empty, the name **Anonymous** is used. The icon is added to the items with notes in the **Reports**, **Inventory**, and **Distribution Center**. In the **Tree view**, such items are prefixed as shown below.

2022/12/07 05:38 9/10 7.7. Program Window

# ➤ All items ➤ Consumer goods ➤ Building materials and equipments ➤ C1020 — Concrete block [linear trend model] DC — Distribution Center WH-001 — WH New Jersey WH-002 — WH San Francisco

WH-003 — WH New York

WH-004 — WH Los Angeles

→ H2510 — Nails [seasonal model]

DC — Distribution Center

WH-001 — WH New Jersey

WH-002 — WH San Francisco

WH-003 — WH New York

WH-004 — WH Los Angeles

If you hover over the cell with the triangle, Streamline pops up a little tooltip, showing the content of the note, its date, and the user who wrote it.

**Item > Edit note** opens the **Edit note dialog** allowing to change the note. It also shows, who last edited the note, and when that was.

**Item > Explain calculation** is designed to show and explain Streamline's planning process for each planning item.

# **Menu Help**

**Help > Documentation** opens the Streamline's online documentation in the default browser.

**Help > Language** allows changing the language of Streamline's user interface.

**Help > Move to another computer...** is used to deactivate Streamline on the current machine. You can activate the software on another computer later using the same license key.

**Help > Check for updates** is used to check whether the new version of Streamline is available.

Last update: 2022/12/06 16:49

## **Toolbar**

The toolbar contains the most commonly used operations and options.

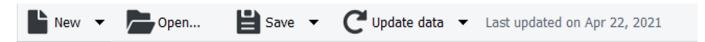

**New** button is used to create a new project from different data sources.

**Open...** is used to open an existing project.

**Save** saves a new project or save changes to the already created project. Update data loads new data from the data source into the current project, for example, a new sales period.

**Next: Start** 

**Download PDF** 

From:

https://gmdhsoftware.com/documentation-sl/ - GMDH Streamline Docs

Permanent link:

https://gmdhsoftware.com/documentation-sl/program-window

Last update: 2022/12/06 16:49

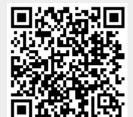